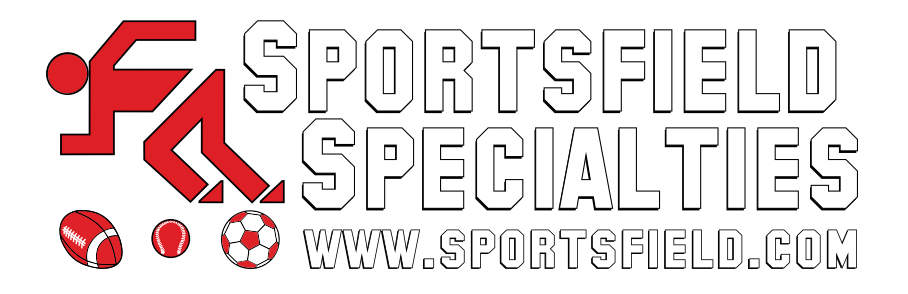

# APP INSTALLATION INSTRUCTIONS

iOS, Android and Desktop

LAST UPDATED: May 2022

# APP INSTALL INSTRUCTIONS

#### iOS DEVICES

On your iOS device, open your **Safari** browser

Visit the following URL: <https://app.sportsfield.com>

Click on the 'Actions and Share' icon

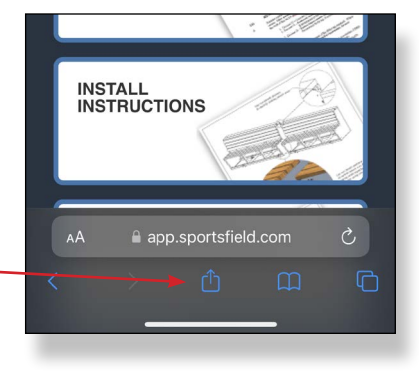

Click on the 'Add to Home Screen' button

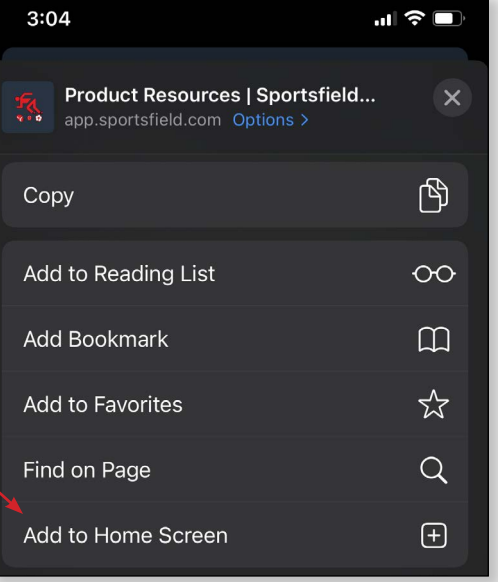

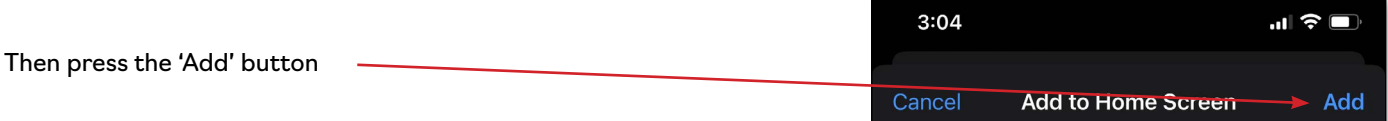

After you've added the app to your phone, an icon will appear on your homescreen called 'Sportsfield'.

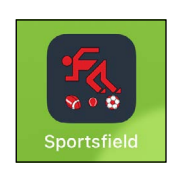

### APP INSTALL INSTRUCTIONS

#### ANDROID DEVICES

to your home screen. Click on it.

On your Android device, open a web browser

Visit the following URL: <https://app.sportsfield.com>

As soon as the app loads, a banner will ask you to add the app

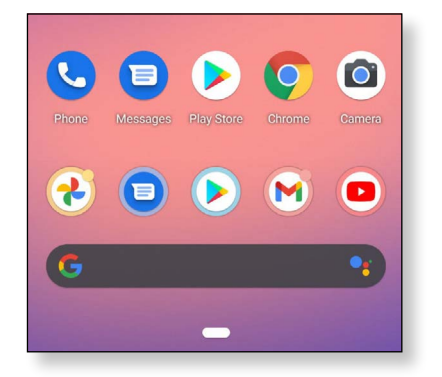

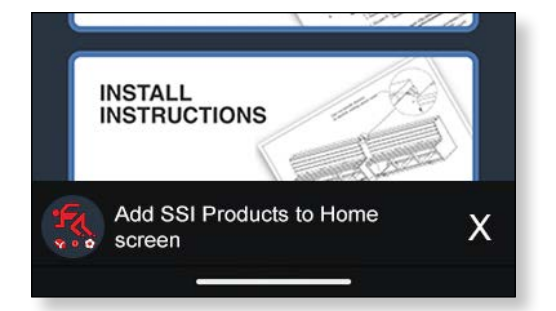

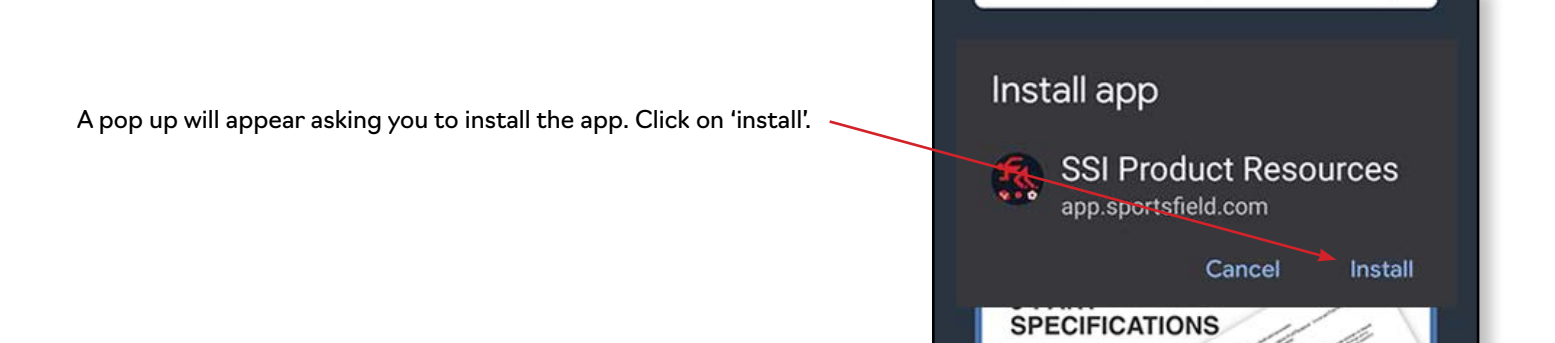

After the app has been added to your Android device, an icon will appear on your screen.

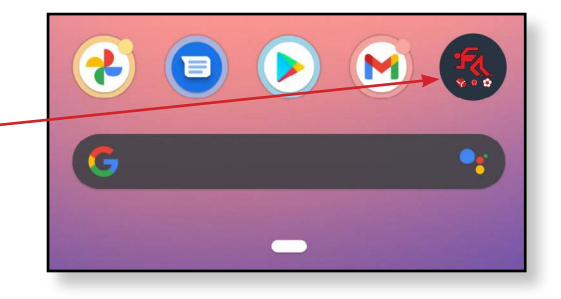

### APP INSTALL INSTRUCTIONS

#### DESKTOP, LAPTOPS & TABLETS

On your internet browser and visit the following URL:

<https://app.sportsfield.com>

**NOTE:** You must use your Edge or Chrome browsers. Apps are not supported by IE or Firefox.

After a second or two, an app installation button should appear. Click on it.

A pop-up should appear, then click on the install button.

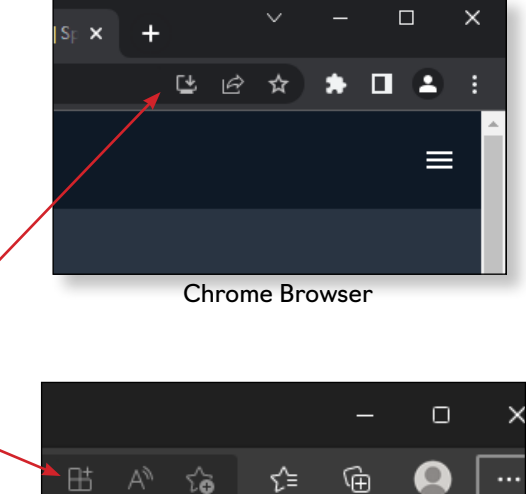

≡

Edge Browser

After the installation is complete, a sportsfield icon will appear on your desktop and your app will probably open automatically.

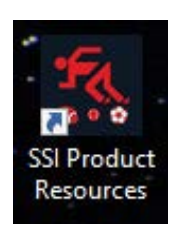